## Anleitung zur Installierung der nieren.app

Die nieren.app kann einfach auf Ihrem Smartphone oder Tablet installiert werden, um sie auch offline benutzen zu können und jederzeit unter Ihren Applikationen griffbereit zu haben.

Anbei finden Sie eine Anleitung für 1. Chrome und 2. Safari (Iphone) 3. Samsung-Internet-Browser

## 1. Chrome

Öffnen Sie den Link zur nieren.app in Ihrem Browser.

Bei Chrome öffnet sich automatisch ein Fenster unten im Bildschirm, welches sie hinaufziehen und auf Installieren klicken können. (Abbildungen 1-2)

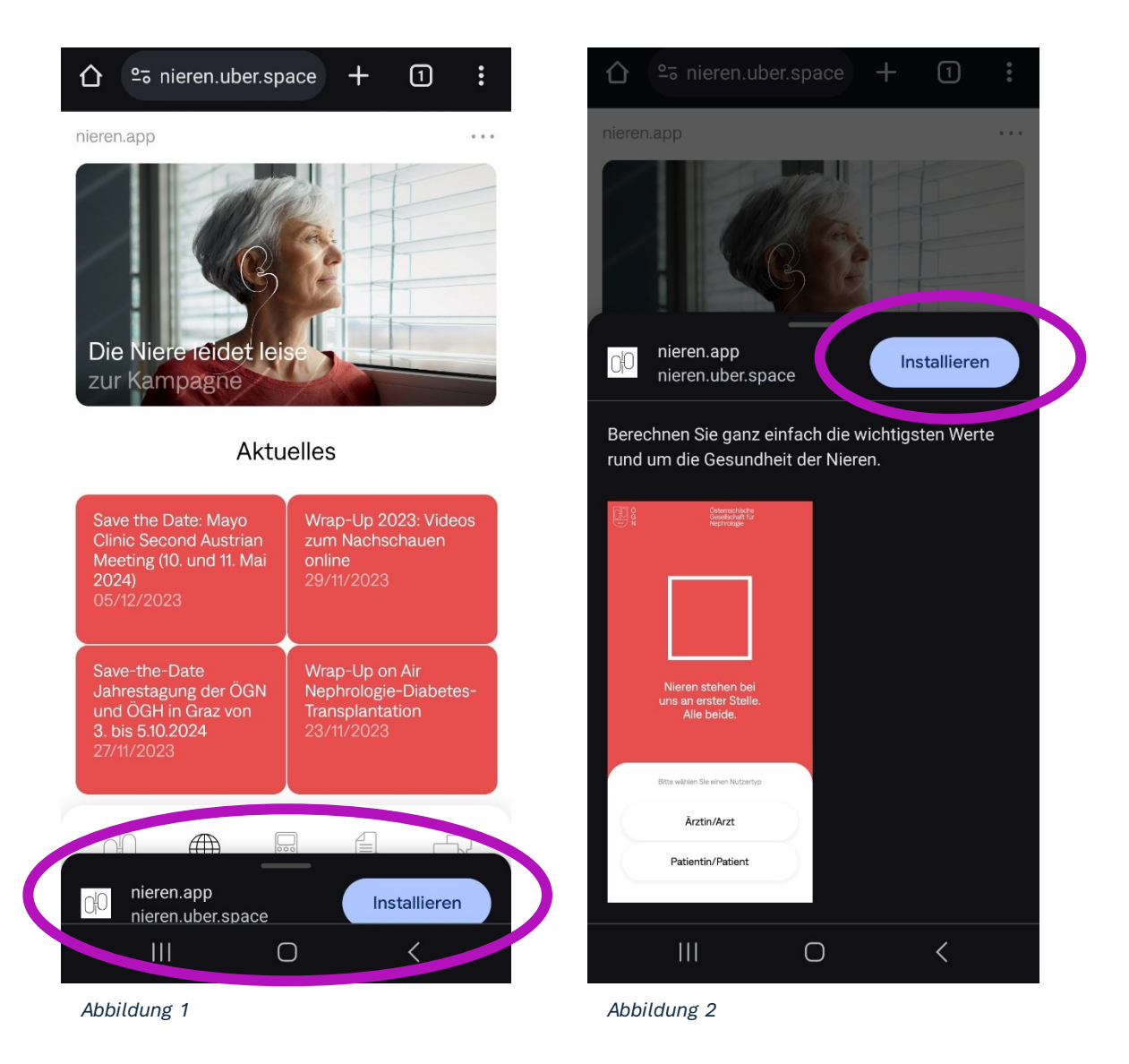

Alternativ können Sie rechts oben das Menü öffnen und auf "App installieren" klicken. Die nieren.app erscheint nun unter Ihren anderen Applikationen auf Ihrem Smartphone. (Abbildungen 3-4)

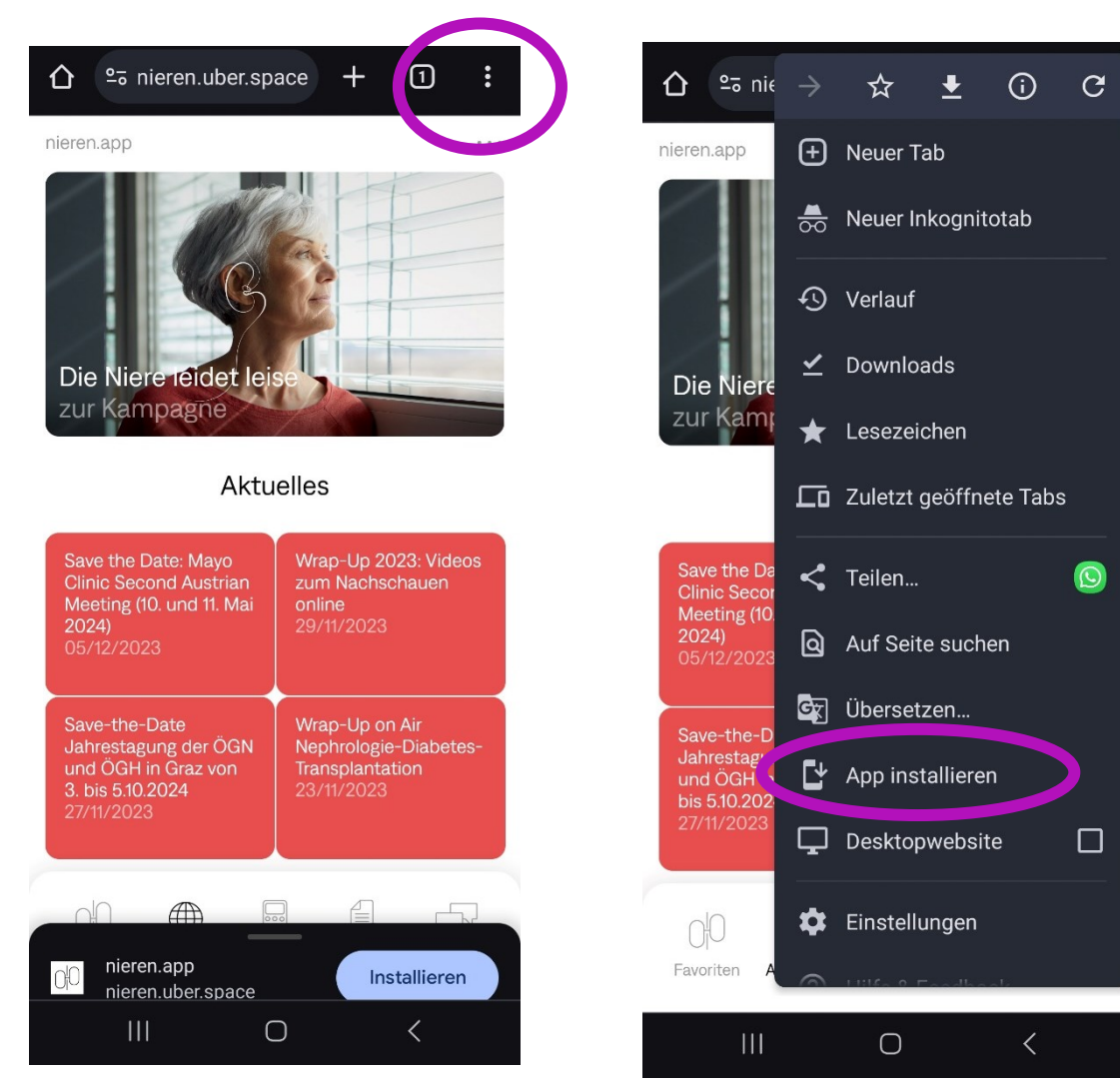

*Abbildung 3*

*Abbildung 4*

## 2. Safari (Iphone)

Verwenden Sie Safari, so öffnet sich der Link auf Ihrem Iphone automatisch im Safari-Browser. Klicken Sie auf das Pfeil-Symbol mittig unten auf Ihrem Bildschirm. Gehen Sie dann auf Optionen und wählen: "Zum Startbildschirm hinzufügen". Klicken Sie anschließend auf "Hinzufügen" und damit wird die nieren.app unter ihren Applikationen auf Ihrem Iphone erscheinen. (Abbildungen 5 – 8)

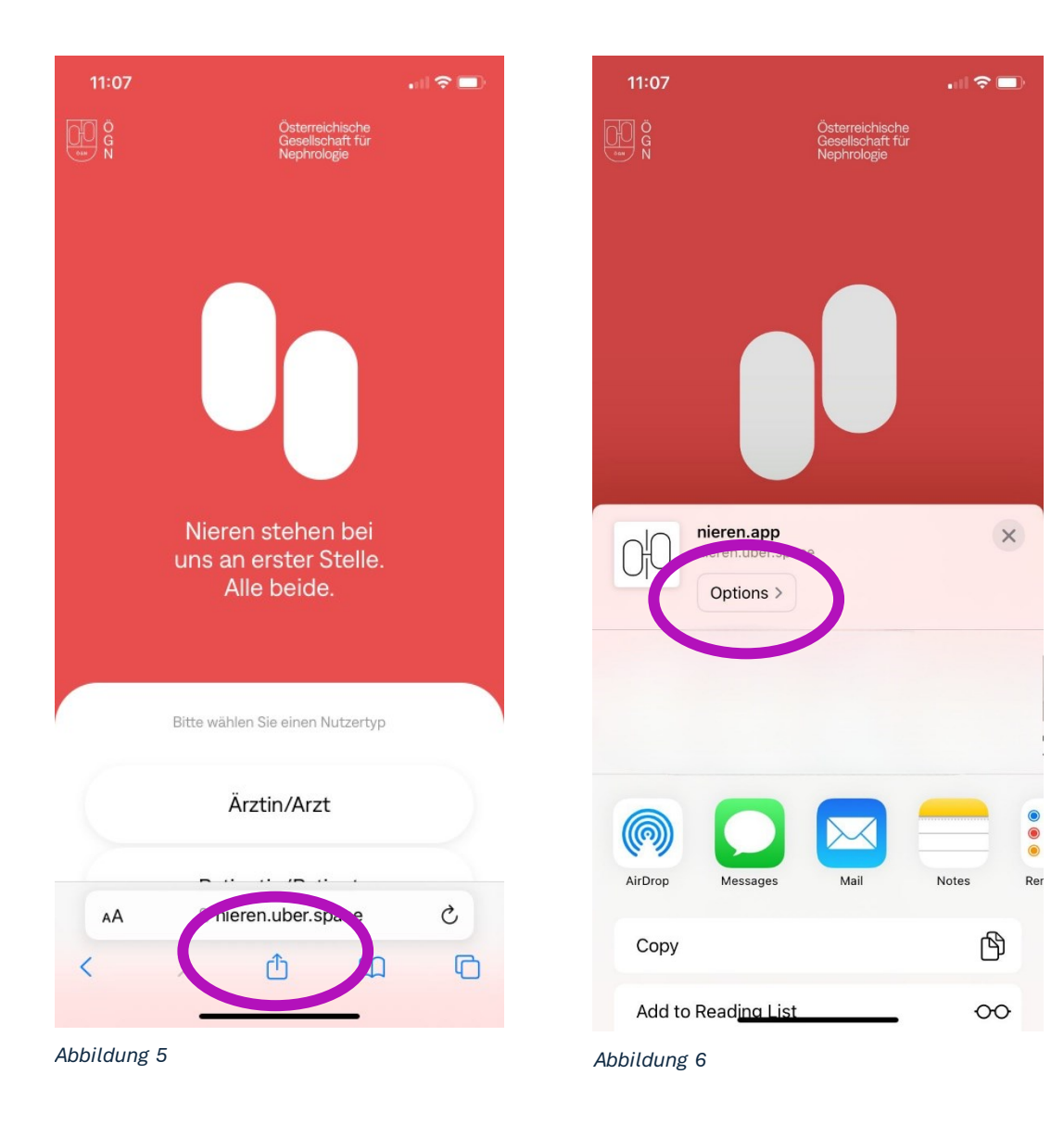

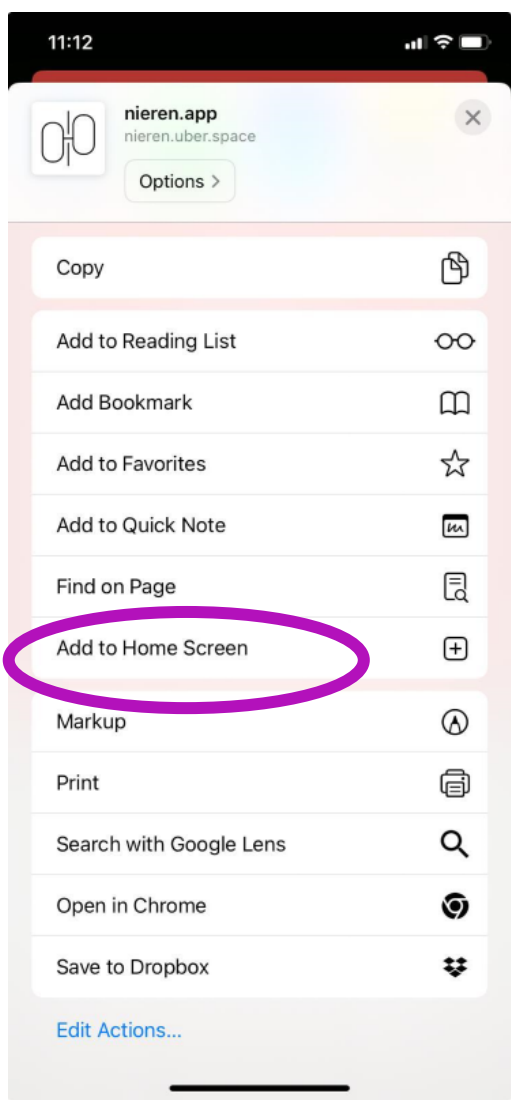

all 全国  $11:12$ Cancel Add to Home Screen Add nieren.app  $\odot$ OC https://nieren.uber.space/ An icon will be added to your Home Screen so you can<br>quickly access this website. u  $\mathbf i$ t W e p q  $\mathsf r$ У O j  $\sf k$ d  $f$ h  $\begin{array}{c} \end{array}$ a S g  $\Diamond$ Z X C V b  $n$  ${\sf m}$  $\otimes$ 123 space done  $\underline{\mathbb{Q}}$  $\odot$ 

*Abbildung 7 Abbildung 8*

## 3. Samsung-Internet-Browser

Verwenden Sie den Samsung-Internet-Browser so öffnet sich die nieren.app automatisch in Diesem auf Ihrem Smartphone. Klicken Sie rechts oben auf das Symbol und anschließend auf "Installieren". Nun ist die nieren.app unter Ihren anderen Applikationen auf dem Smartphone zu finden. (Abbildungen 9-10)

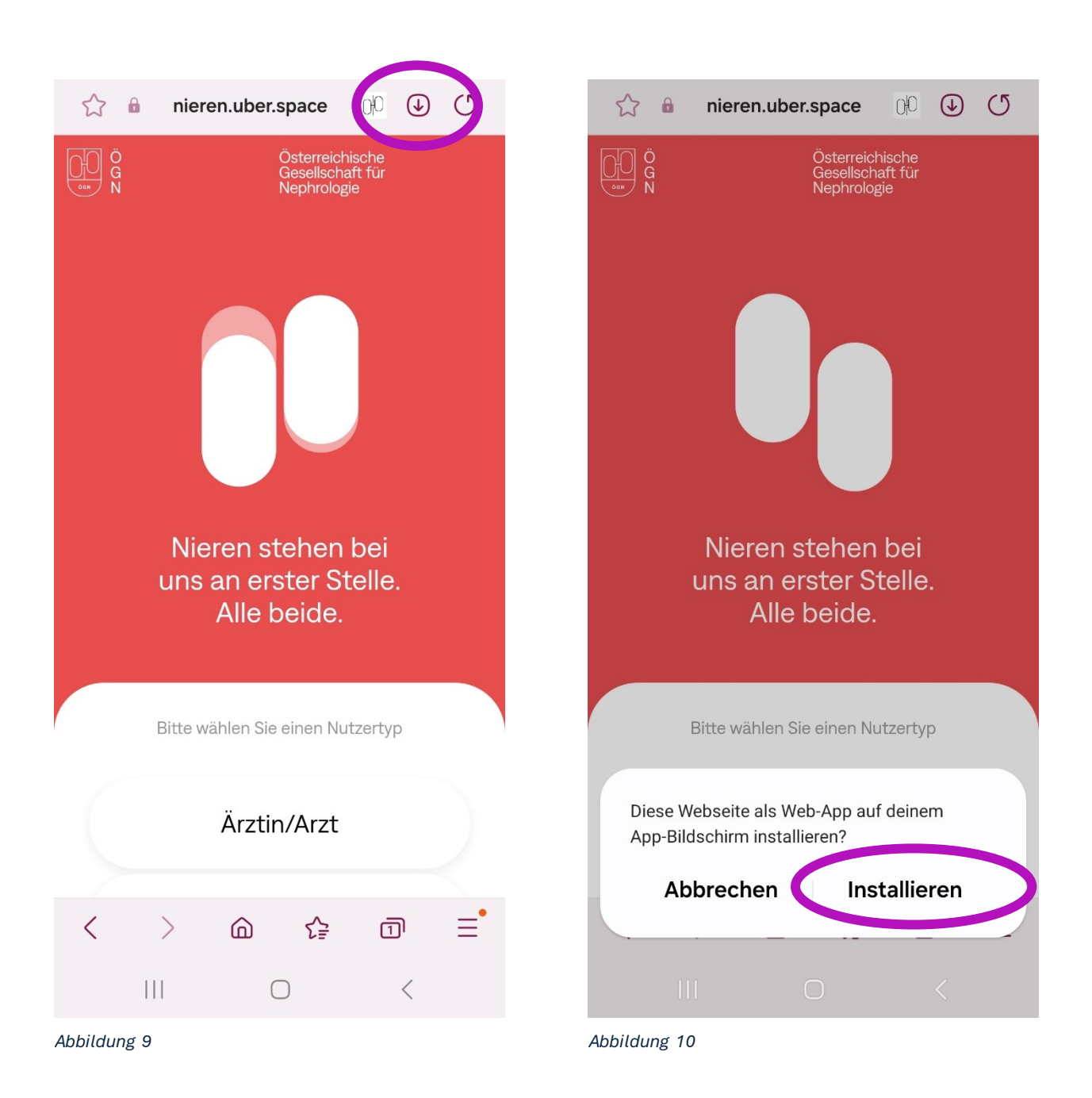